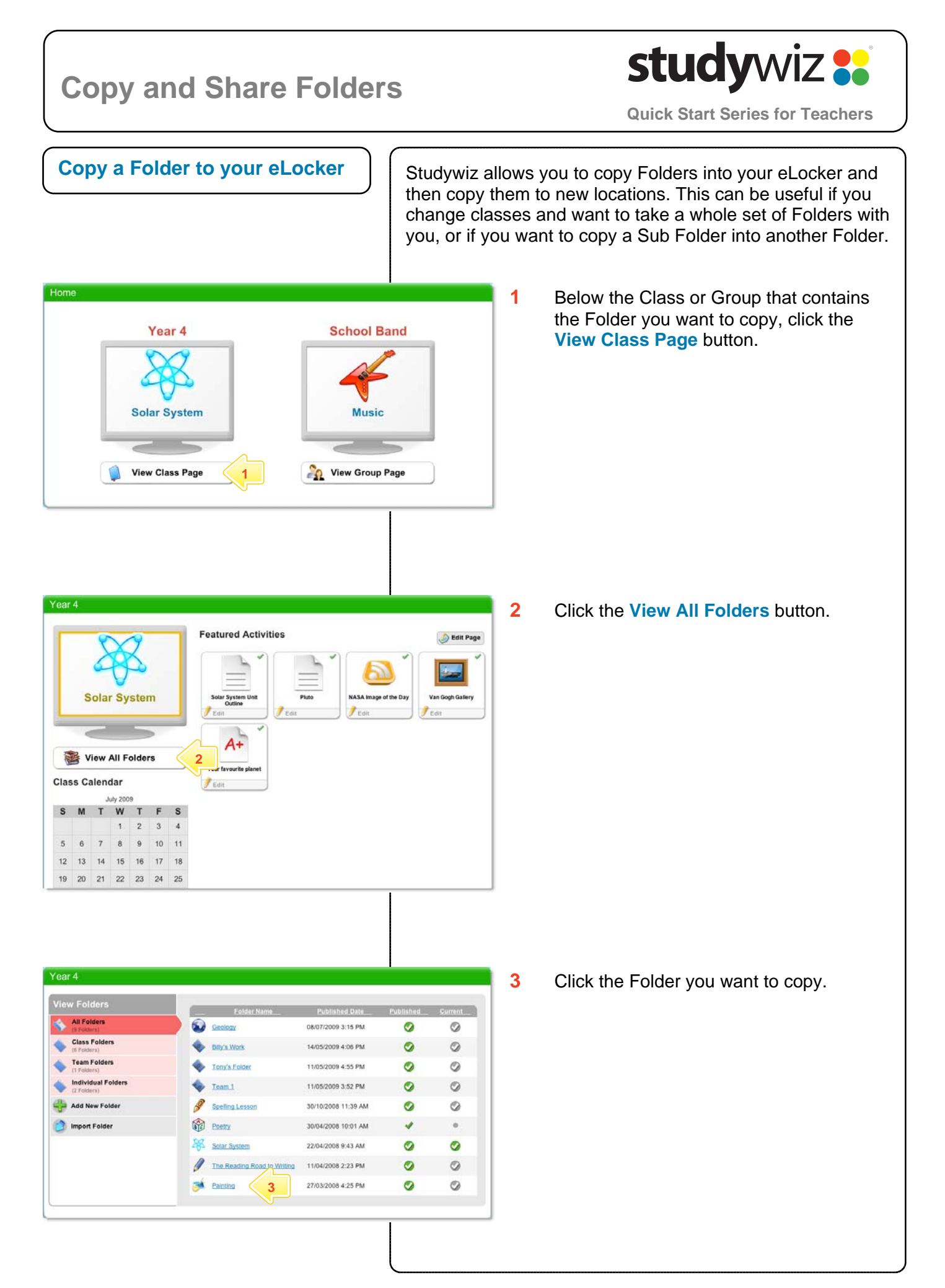

## studywiz : **Copy and Share Folders Quick Start Series for Teachers** Folder **4** If you want to copy a sub folder, click the View Edit | Edit Access Rights | **5** Export Folde Sub Folder. Painting **Ider Conte** Painting m  $\left\| \cdot \right\|$  Add Activity  $\left\| \cdot \right\|$ **5** Click **Export Folder**. Week 1 ۸ Week 2 **4** Van Gough Da Vinci Export Folder **6** Click the **Add To eLocker** button. The \* Indicates a required field<br>Activity Metadata Folder is added to your eLocker. Language<br>Title<sup>-</sup> English Description Keywords **Note** You also have the option to download a Taxonomy (use ">" as separate copy of the Folder onto your Desktop. **Export Options** Click the **Download** button and the Download as IMS Package Download Add To eLocker **6**  Add to My eLocker Folder will download as an IMS package. **Import a Folder from your eLocker**  Home **1** Below the Class or Group to which you want to copy the Folder, click the **View**  Year 4 **School Band Class Page** button. Music **Solar System View Class Page** View Group Page **1 2** Click the **View All Folders** button. Year 4 **Featured Activities** Bdit Page NASA Image of the Day **Van Gogh Gallery Solar System** System  $r_{\text{Edft}}$  $\mathcal{F}_{\text{max}}$  $A^+$ View All Folders **2**  r<br>favourite plane Class Calendar  $J_{\text{Edit}}$ July 2009 S M T W T F S  $\overline{5}$ 6 7 8 9 10 11 12 13 14 15 16 17 18 19 20 21 22 23 24 25

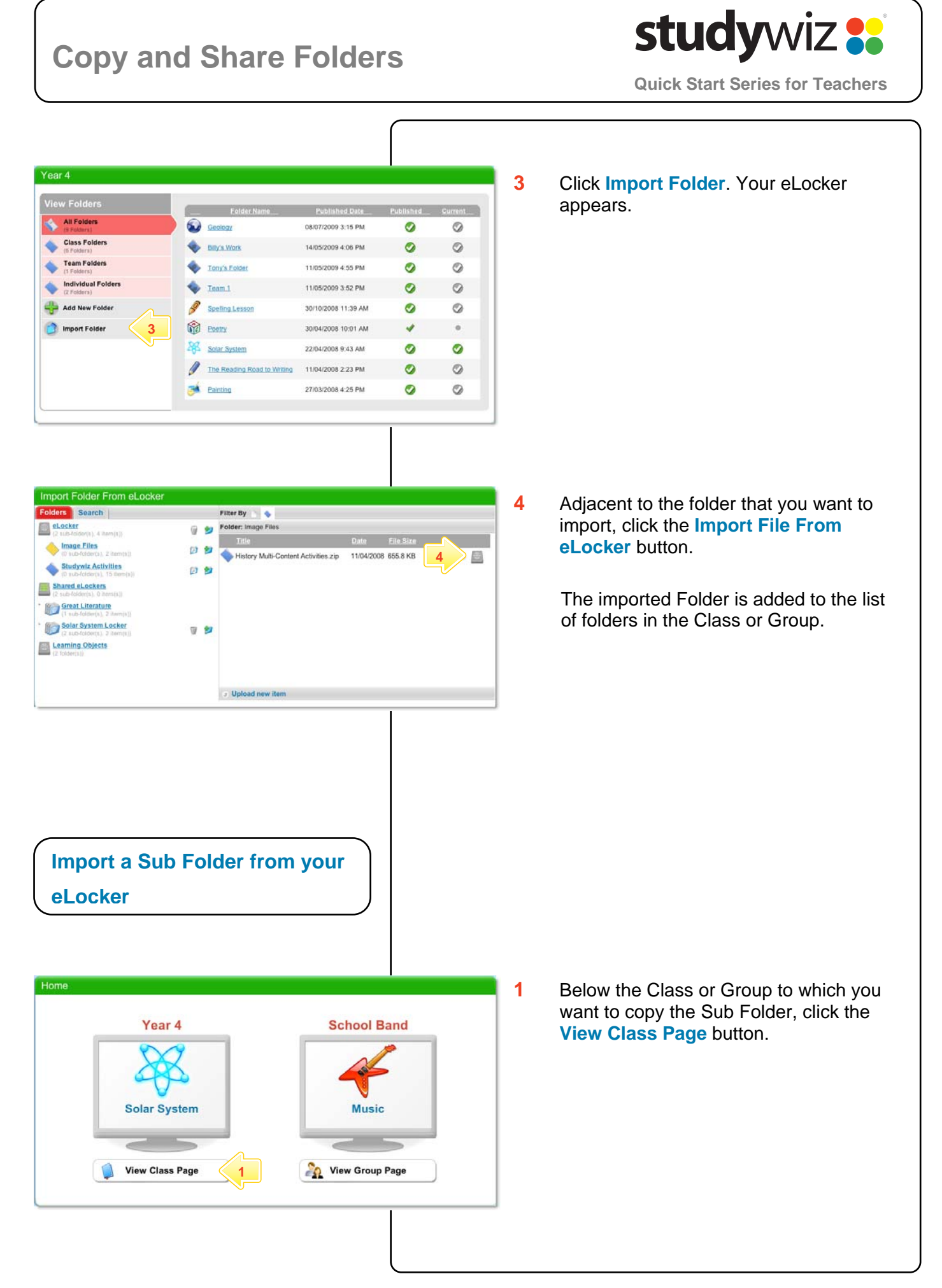

## **Copy and Share Folders**

## studywiz **:**

**Quick Start Series for Teachers**

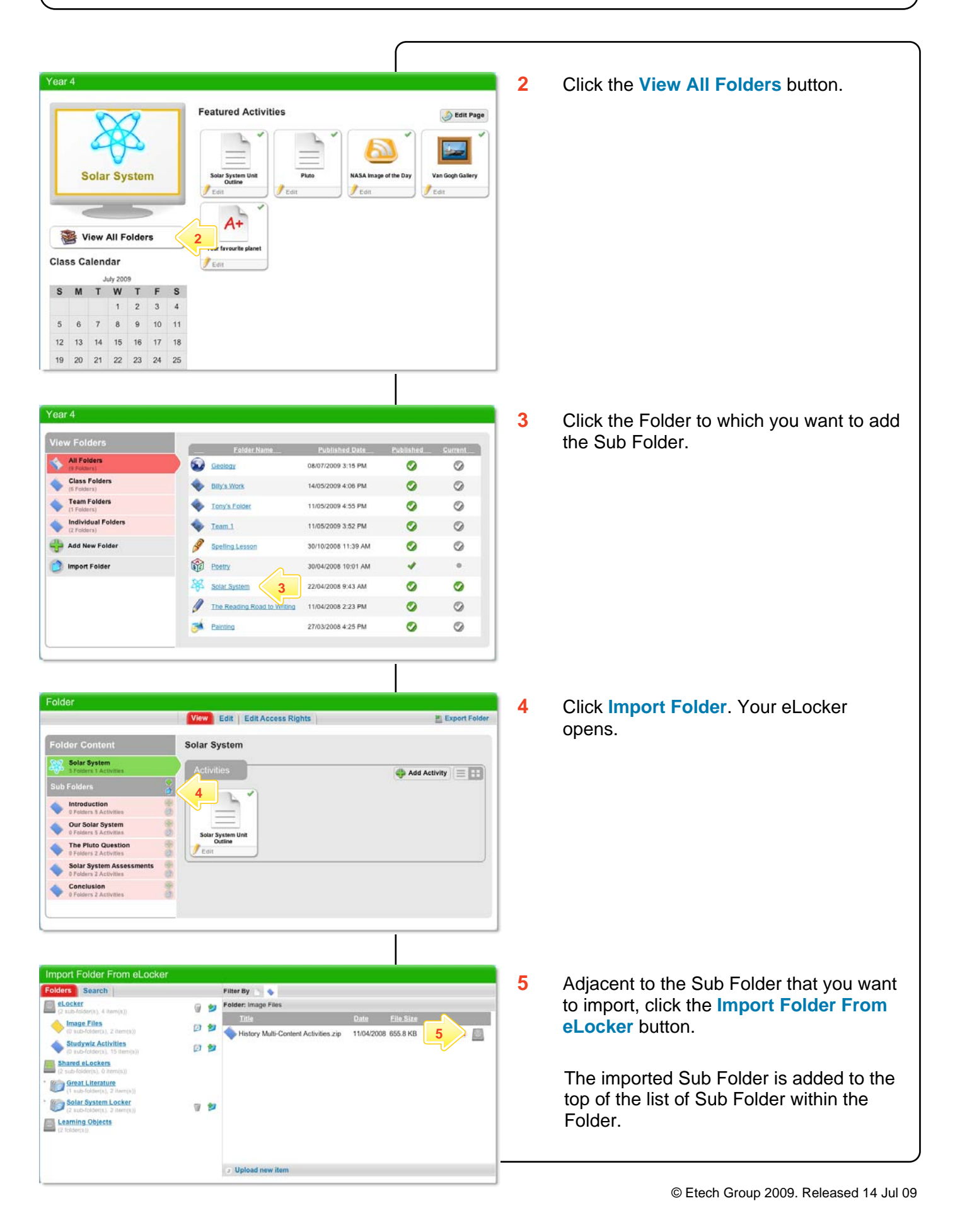